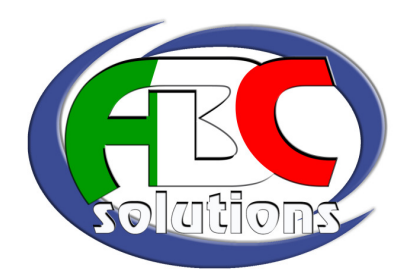

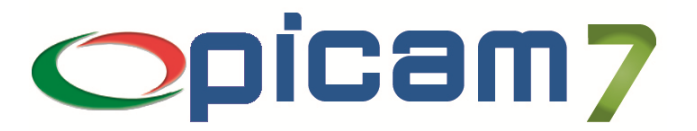

# AMBIENTE DI BASE

Le presenti note si riferiscono alla procedura "Fiscum - Dichiarazioni modello Unico, ICI, IRAP, IVA annuale e Sostituti d'imposta" prodotte dalla Multidata S.r.l. di Cecina (LI)

# Indice

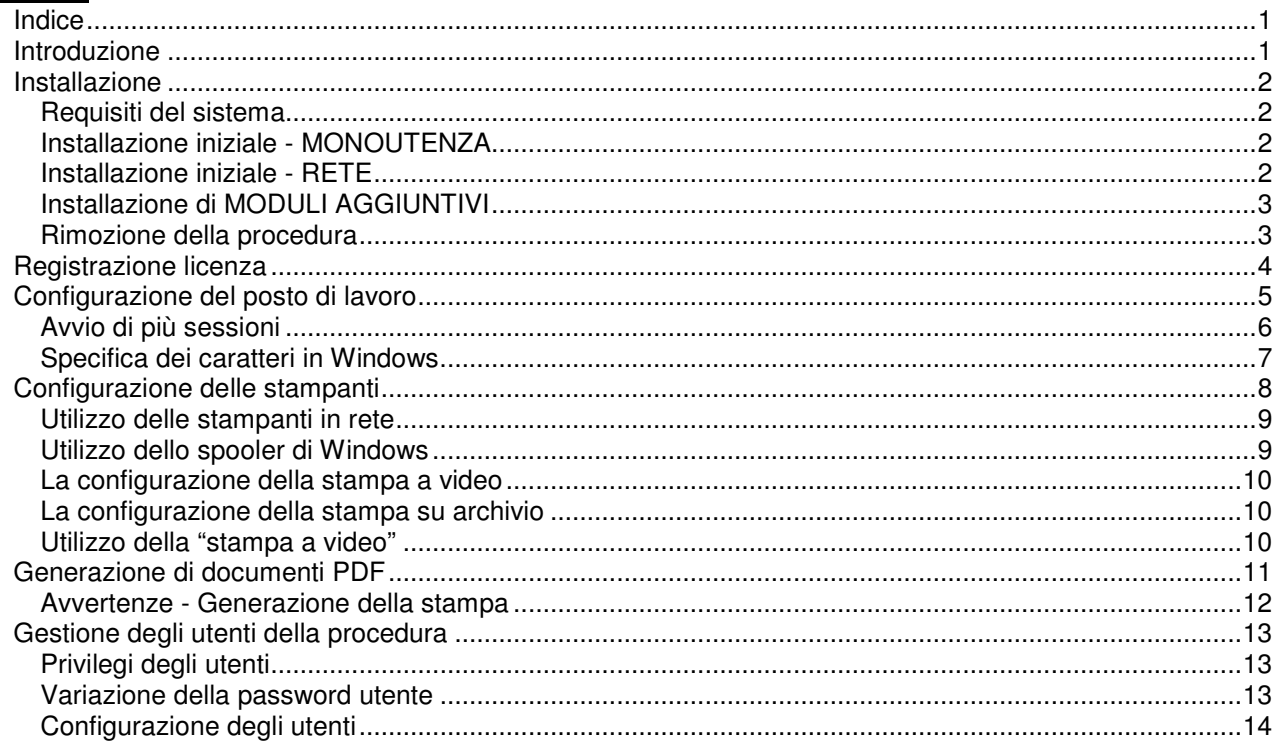

# Introduzione

La procedura è costituita da un *ambiente di base* e da uno o più moduli, da installarsi separatamente.

L'ambiente di base, disponibile per i sistemi Windows 2000/XP/2003, fornisce una serie di servizi comuni (ad esempio la gestione del menù iniziale, le funzionalità di stampa, eccetera). Altri moduli, da installare separatamente, forniscono funzionalità specifiche (ad esempio la gestione della contabilità generale e delle dichiarazioni IVA Annuali del 2004).

Alcuni moduli sono disponibili come *estensioni* di moduli principali, e non possono essere installati da soli. È il caso, ad esempio, della Tabella delle Aliquote ICI distribuita dal Consorzio ANCI-CNC, che fornisce un supporto al modulo Dichiarazioni dei Redditi ed ICI.

In un certo senso, anche i moduli principali sono *estensioni* dell'ambiente di base.

Questo documento illustra le modalità per la predisposizione di un ambiente ottimale per il funzionamento del software, a prescindere dai moduli installati. Per eventuali problemi e/o segnalazioni inviate dalla procedura, si consiglia di consultare il documento "Cosa fare se".

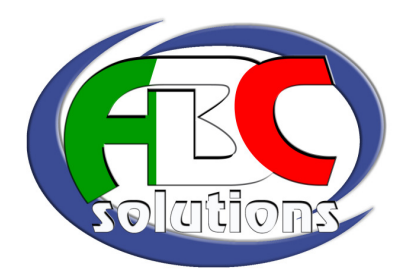

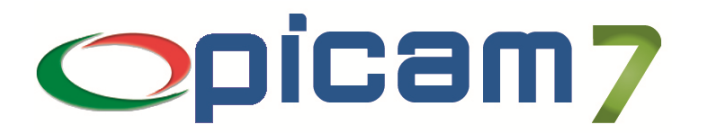

## Installazione

#### Requisiti del sistema

L'ambiente di base necessita di un elaboratore con le seguenti caratteristiche minime:

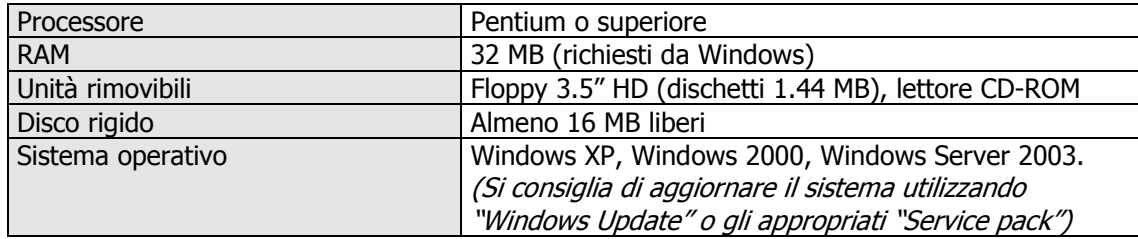

Alcuni moduli possono richiedere caratteristiche superiori o aggiuntive.

#### Installazione iniziale - MONOUTENZA

La procedura viene normalmente distribuita su CD-ROM. Il programma di installazione si avvierà automaticamente inserendo il CD nel lettore.

Secondo la distribuzione, potrebbe avviarsi direttamente il *setup* della procedura, oppure un pannello dal quale è possibile esequire il *setup* stesso o l'installazione di altro software aggiuntivo.

Durante l'installazione guidata, è possibile scegliere la cartella di destinazione dove verrà installata la procedura. É possibile indicare una lettera di unità diversa da quella predefinita (C:), ma assicurarsi di NON VARIARE il nome della cartella.

Per esempio, se l'installazione propone "C: \Fiscum", è possibile indicare "D: \Fiscum" (se si dispone di un'unità a disco secondaria identificata da "D:"), ma **NON** "C:\Programmi\Fiscum".

Al termine dell'installazione del *motore* verrà presentato un elenco dei moduli disponibili, dal quale sarà possibile selezionare quelli che si desidera installare. Alcuni di questi moduli, come l'Ambiente di Base, sono OBBLIGATORI.

Una volta completate le operazioni, dal menù Avvio/Start di Windows sarà possibile avviare la procedura da una apposita voce del menù "Programmi". Potrà essere necessario configurare il posto di lavoro e le stampanti come descritto più avanti.

#### Installazione iniziale - RETE

#### NOTA IMPORTANTE: L'installazione della procedura in RETE necessita di un'apposita licenza RETE per il *motore* (RUNTIME AcuCobol) – contattare la Multidata per informazioni in merito.

L'installazione in rete della procedura non differisce sostanzialmente da quella per monoutenza. É necessario però seguire alcuni accorgimenti:

- l'installazione iniziale deve essere eseguita sul computer che agisce da *SERVER*; configurare, secondo i requisiti del sistema, gli utenti e i permessi di accesso necessari al collegamento di altri posti di lavoro; verificare che questi ultimi possano accedere alle risorse del *SERVER*;
- su questo computer, creare una cartella condivisa (ad esempio, si può condividere una intera partizione o un'unità disco da dedicare alla procedura, oppure una cartella nel disco principale ad esempio "C:\MDATA"); assicurarsi che sia possibile leggere e scrivere in questa cartella dagli altri posti di lavoro, e che un documento creato da un posto di lavoro sia leggibile e modificabile da un altro (utilizzare, per esempio, l'applicazione "Blocco Note" per effettuare prove con un documento di testo;
- sul SERVER, connettere come "Unità di rete" la cartella condivisa di cui sopra si consiglia di utilizzare la lettera G: per identificare questa unità – questa operazione consentirà di operare sul *SERVER* nello stesso modo con cui si opera sui posti di lavoro CLIENT;
	- ABC Solutions s.r.l. Via Fossalta 3055 Zona Ind. Pievesestina di Cesena 47522 Cesena (FC) Tel. 0547 419.161 – Fax 0547 419.275 – web: www.picam.it – e-mail: picam@picam.it P.IVA /Cod.Fisc./  $N^{\circ}$  Iscr.Reg. Imprese FC : 03918950407 – Cap. Soc.  $\in$  50.000 i.v.

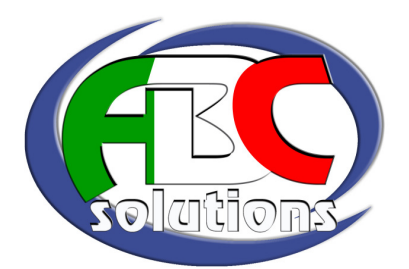

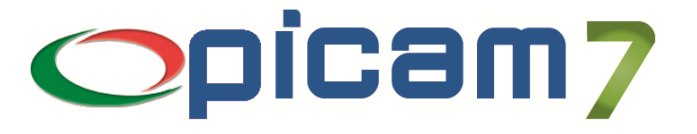

- eseguire l'installazione come illustrato per la monoutenza, indicando come unità di destinazione la nuova unità di rete (ad esempio "G: \Fiscum");
- su ciascun posto di lavoro, connettere come "Unità di Rete" la cartella condivisa sul *SERVER* con la stessa lettera utilizzata al punto precedente (G:);
- nell'unità G:, cercare nella cartella \Fiscum\bindos il file denominato "CreaIcona" o "CreaIcona.vbs" – avviare, facendo doppio clic su questo file, la creazione di un'Icona di Lancio della procedura per il posto di lavoro; questa operazione consente di creare l'Icona nel menù Avvio/Start > Programmi e/o sul Desktop;
- verificare che l'icona appena creata avvii correttamente la procedura, e configurare il nuovo posto di lavoro come illustrato più avanti.

#### Installazione di MODULI AGGIUNTIVI

L'installazione di MODULI aggiuntivi alla procedura si effettua dall'interno della procedura stessa, selezionando la voce "Configurazione e Servizi" > "Servizi" > "Installazione / Aggiornamenti".

#### Rimozione della procedura

É possibile disinstallare la procedura utilizzando l'apposita funzionalità del Pannello di Controllo di Windows (Installazione applicazioni). In questo modo non verranno rimossi, però, i *MODULI* installati in aggiunta al motore della procedura, né eventuali archivi creati o modificati durante l'esecuzione della procedura stessa.

Se si desidera rimuovere COMPLETAMENTE la procedura, è possibile eliminare la cartella dove è stata effettuata inizialmente l'installazione – le procedure non installano componenti nelle cartelle di sistema.

In caso di installazione in rete, si avrà cura di rimuovere dai posti di lavoro CLIENT le icone di lancio nel menù Avvio/Start e/o sul Desktop.

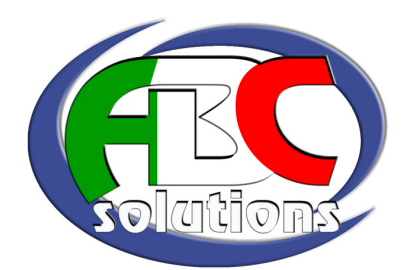

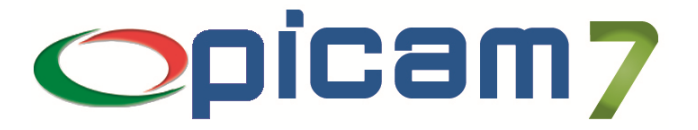

### Registrazione licenza

Per poter utilizzare le Dichiarazioni Fiscali è necessario eseguire la registrazione della licenza d'uso rilasciata. La registrazione rende completamente attiva la procedura nelle sua funzionalità, ed è effettuabile dall'utente finale con alcune semplici operazioni.

La registrazione della licenza, con la relativa chiave di attivazione, può essere effettuata da "Configurazione e Servizi" > "Servizi" > "Registrazione Moduli" (registrazione generica), oppure dalle apposite voci all'interno delle singole procedure. In quest'ultimo caso, il codice del modulo da registrare viene automaticamente predisposto dal programma.

Il programma di registrazione moduli si avvia automaticamente, inoltre, attivando dal menù principale una procedura che non risulta ancora registrata.

La comunicazione del numero di licenza e della relativa chiave di attivazione ha valenza di licenza d'uso del prodotto, concessa dalla Multidata S.r.l. di Cecina (LI) ad un singolo utente finale (intestatario della licenza). In assenza di queste informazioni, la Multidata S.r.l. non sarà tenuta a fornire assistenza, anche telefonica, né a fornire eventuali aggiornamenti e/o correzioni al prodotto. In nessun caso, inoltre, la Multidata S.r.l. potrà essere ritenuta responsabile per eventuali danni diretti o indiretti (inclusi danni per perdita o mancato guadagno, interruzione dell'attività, perdita di informazioni o altre perdite economiche) derivanti dall'utilizzo del prodotto in oggetto. L'utilizzo del prodotto implica l'accettazione delle condizioni sopra esposte.

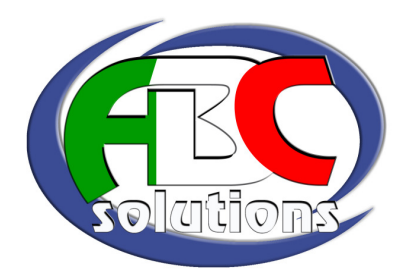

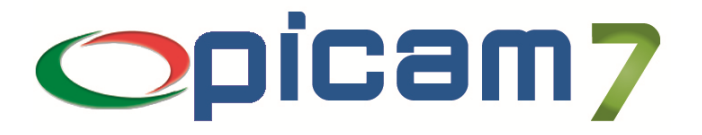

# Configurazione del posto di lavoro

La procedura memorizza in un apposito archivio le caratteristiche di ogni posto di lavoro che si utilizza. Queste informazioni sono accessibili tramite il programma "Configurazione e Servizi" > "Terminali" > "Gestione Terminali".

Ogni posto di lavoro è identificato da una sigla alfanumerica (per conoscere la sigla del posto di lavoro una volta all'interno della procedura, è possibile in qualsiasi momento premere il tasto Maiusc+F3, e selezionare "Dati di sistema" o "Dati terminale"). Questa sigla è ricavata dal "Nome computer" di Windows. In molti casi viene assegnato automaticamente in fase di installazione del sistema, anche se il proprio computer non è connesso ad una rete. Nel caso non sia possibile rilevare il nome del computer, viene assunto "**CON**" —non è un problema, se il computer stesso non è connesso ad una rete.

SE NELLE *VARIABILI D'AMBIENTE* (QUELLE IMPOSTATE CON IL COMANDO SET NEL FILE AUTOEXEC.BAT NEI SISTEMI WINDOWS 9X/ME, O NEL PANNELLO DI CONTROLLO NEI SISTEMI XP/2000) ESISTE UNA VOCE DENOMINATA "STATION", IL NOME DEL COMPUTER VERRÀ PRELEVATO DA QUESTA VOCE ANZICHÉ DAL SISTEMA.

Se si intende utilizzare la procedura in rete da più posti di lavoro, è indispensabile identificare univocamente ciascun posto di lavoro con una sigla diversa. Questo è comunque un requisito minimo per il corretto funzionamento della rete stessa.

Al primo avvio della procedura da un posto di lavoro, viene automaticamente attivato il programma per la configurazione del posto di lavoro. Questo programma è attivabile in qualsiasi momento, per modificare le impostazioni, da "Configurazione e Servizi" > "Terminali" > "Gestione terminali".

Per il corretto funzionamento dei programmi, è necessario inoltre immettere alcuni dati nel programma di configurazione del posto di lavoro. In particolare:

Il tipo video identifica il modello del posto di lavoro. Per sistemi Windows è, appunto, "Windows".

Il numero video è un numero identificativo assegnato al posto di lavoro e deve anch'esso essere univoco. Questo numero viene utilizzato, per esempio, per creare files temporanei di elaborazione. Assegnando lo stesso numero a posti di lavoro diversi *potranno verificarsi problemi, anche non immediatamente evidenti,* durante l'uso della procedura. Si consiglia di assegnare numeri inferiori a 30 (vedi "Avvio di più sessioni").

Il numero di sessioni massimo consente di limitare il numero di sessioni che è possibile avviare contemporaneamente dallo stesso posto di lavoro. Il valore predefinito assunto è 4 (vedi "Avvio di più sessioni").

Il numero stampante è il codice (vedi "Configurazione e Servizi" > "Stampanti" > "Gestione Stampanti") della stampante predefinita per il posto di lavoro. Notare che se durante l'uso della procedura si seleziona una stampante diversa, quest'ultima diviene la stampante predefinita fino al termine delle operazioni. L'indicatore Richiesta stampante (che può assumere i valori "s", "N" o "v") consente (con "N") di saltare la fase selezione della stampante nei programmi di stampa (sconsigliato), oppure di proporre (con "v") la "Stampa a Video" come predefinita.

La voce **archivi temporanei** deve essere impostata con il nome di una directory esistente dove la procedura creerà, quando necessario, i propri archivi di appoggio. Impostata normalmente con il valore "\FISCUM\TMP", in caso di installazioni in rete può essere impostata con il nome di una directory sul disco locale (ad esempio "C:\TMP") per velocizzare alcune operazioni.

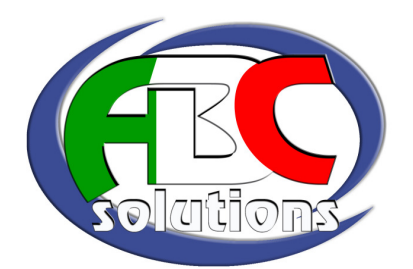

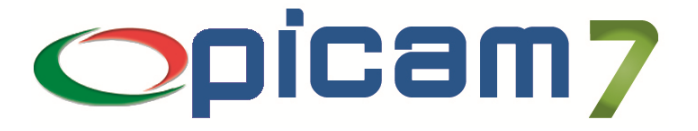

La tabella dei colori consente di personalizzare l'aspetto della procedura. Ogni colore, definito da un codice numerico, può essere composto utilizzando il box visualizzato con il tasto [F2]<sup>1</sup>. Il tasto [F3] permette di scegliere tra alcune combinazioni di colore predefinite.

Notare che i colori utilizzati all'interno della gestione quadri delle dichiarazioni fanno riferimento ad una tabella separata, gestibile con un apposito programma.

Il Carattere di sfondo consente di specificare il codice ASCII del carattere utilizzato come sfondo della finestra del menù principale. Per compatibilità con precedenti versioni del software, il codice 32 (spazio) causa l'utilizzo di un carattere dipendente dal sistema, mentre 0 (zero) consente di specificare "spazio".

I Font menù e Font per stampe a video consentono sui sistemi Windows, di specificare il carattere da utilizzare rispettivamente per la finestra del menù iniziale e per la finestra delle "stampe a video" (anteprima di stampa). Vedi più avanti "Specifica dei caratteri in Windows".

Altri dati presenti non sono utilizzati dalla procedura, ma sono predisposti per altri pacchetti che ne utilizzano l'infrastruttura.

#### Avvio di più sessioni

Sui sistemi che prevedono l'esecuzione contemporanea di più programmi (come Windows), è possibile avviare più volte la procedura sullo stesso posto di lavoro. Ogni esecuzione della procedura prende il nome di sessione.

L'esecuzione di più sessioni potrebbe causare dei problemi al funzionamento di alcuni programmi, specie se utilizzano archivi temporanei per l'ordinamento o l'elaborazione dei dati (la stampa a video è un esempio classico). Questi archivi vengono generati con un nome che contiene il numero terminale.

Per ovviare a questo inconveniente, la procedura tiene traccia di ogni sessione avviata, e nel caso rilevi un'altra sessione attiva sullo stesso posto di lavoro, calcola un nuovo numero di posto di lavoro, valido per la sessione. Questo numero è visualizzabile premendo i tasti Maiusc+F3 e scegliendo "Dati terminale".

Come ulteriore protezione, viene consentita l'esecuzione contemporanea di un numero limitato di sessioni, da indicare nel dati del posto di lavoro (da 1 a 9, con valore predefinito = 4). Le sessioni correntemente attive sono visualizzabili premendo i tasti Maiusc+F3 e scegliendo "Sessioni attive".

Al superamento del numero massimo di sessioni attivabili, la procedura visualizzerà un messaggio di avviso e non consentirà le normali operazioni.

NOTA: Se, per qualsiasi motivo, una sessione termina in maniera anormale (per errori verificati nel programma, per interruzione da parte dell'utente o per blocco del sistema), non viene eliminata dall'elenco delle sessioni attive. Potrebbe quindi verificarsi il caso in cui la procedura non consente più l'avvio di una sessione per superamento del limite.

In questo caso:

- a. **ASSICURARSI CHE NON ESISTANO SESSIONI ATTIVE** (ad esempio, ogni sessione realmente attiva in Windows ha un pulsate presente nella barra delle applicazioni),
- b. avviare di nuovo la procedura,
- c. al messaggio di "superamento del numero di sessioni" scegliere il pulsante "Correggi"; verrà attivato l'elenco delle sessioni che risultano attive,
- d. scegliere le sessioni non più attive ed eliminarle (la sessione indicata con due asterischi è quella con cui si sta lavorando, e non è possibile rimuoverla) \*\*\* ATTENZIONE \*\*\* ELIMINARE DALL'ELENCO UNA SESSIONE REALMENTE ATTIVA POTRÀ CAUSARE PERDITA DEI DATI!,
- e. uscire dall'elenco; la sessione terminerà automaticamente.

All'avvio successivo, la situazione sarà normalizzata.

<sup>-</sup>1 Il box di composizione del colore consente di gestire tutte le combinazioni di attributi/colori supportati dalla procedura in tutti gli ambienti. Alcune combinazioni, dipendenti dal tipo di posto di lavoro, potranno non essere visualizzate. ATTENZIONE! Evitare di specificare l'attributo "protetto"!

ABC Solutions s.r.l. – Via Fossalta 3055 – Zona Ind. Pievesestina di Cesena – 47522 Cesena (FC) Tel. 0547 419.161 – Fax 0547 419.275 – web: www.picam.it – e-mail: picam@picam.it P.IVA /Cod.Fisc./  $N^{\circ}$  Iscr.Reg. Imprese FC : 03918950407 – Cap. Soc.  $\in$  50.000 i.v.

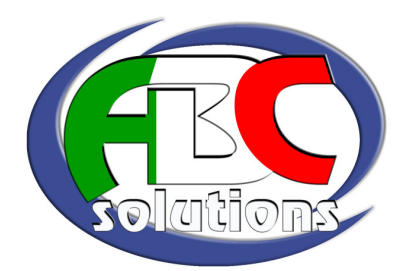

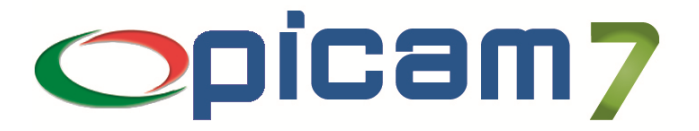

#### Specifica dei caratteri in Windows

Le voci Font menù e Font stampe a video nei dati del posto di lavoro consentono di specificare il carattere da utilizzare per la visualizzazione delle finestre omonime. Per le procedure delle dichiarazioni annuali, è presente una voce analoga nei dai richiamabili con *Colori modello*, specifici sia del modello di dichiarazione sia del posto di lavoro.

Per specificare il carattere, nella casella occorre indicare:

- il nome del carattere da utilizzare,
- la dimensione in punti del carattere (numerico),
- il "set di caratteri" (categoria di simboli) da impiegare (1, 2 o 3),
- il "peso" del carattere ( $0 =$  normale,  $1 =$  grassetto).

Queste informazioni devono essere specificate assieme, separate dal carattere ":" (due punti). Ad esempio, per utilizzare il carattere "Courier New" normale 12 punti, simboli DOS, occorre indicare "Courier New:12:2:0".

Occorre assicurarsi che:

a. il carattere che si desidera utilizzare sia effettivamente installato sul computer (pannello di controllo  $\rightarrow$  caratteri),

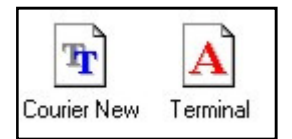

- b. il nome immesso corrisponda correttamente al nome del carattere, prestando particolare attenzione alle maiuscole/minuscole ed agli eventuali spazi,
- c. nel caso il carattere non sia scalabile (cioè non preveda la possibilità di utilizzare una dimensione arbitraria ma solo una a scelta tra quelle disponibili — nel *pannello di controllo > tipi di carattere* i primi sono rappresentati da un icona con una doppia "T", i secondi con una "A"), sia immessa una dimensione rappresentabile,
- d. il set di caratteri richiesto sia disponibile nel carattere,
- e. il carattere richiesto sia a spaziatura fissa, cioè ogni carattere abbia la stessa larghezza.

Nel caso una qualsiasi di queste condizioni non si verifichi, verrà utilizzato un carattere predefinito (normalmente è "FixedSys" o "Terminal" a 10 punti).

La **dimensione in punti** del carattere determina direttamente la dimensione della finestra dove viene utilizzato. Le dimensioni consigliate sono 10 punti per schermi con risoluzione 640×480 o 12 per schermi con risoluzione 800×600.

Il set di caratteri merita particolare attenzione. Questo parametro consente di specificare la visualizzazione dei caratteri estesi (per esempio le lettere accentate o i simboli grafici) con i simboli Windows o con i simboli DOS. La maggior parte dei caratteri contengono simboli per uno solo gruppo di simboli (ad esempio "Terminal" contiene solo i simboli per i caratteri DOS, mentre "System" solo quelli per Windows). Alcuni, invece, contengono le definizioni di più simboli, ed è possibile richiedere quali di questi utilizzare.

La procedura assume che i simboli in questione siano quelli per DOS. In caso contrario, verranno visualizzati caratteri che non corrispondono a quelli desiderati.

Caratteri che contengono i simboli DOS sono:

- " "Courier New", versione distribuita con Windows 98 o successivo (indicare "2" a set di caratteri),
- "Andale Mono", 0 "Monotype.com" (indicare "2" a set di caratteri),
- $"Terminal"$  non scalabile: attenzione alla dimensione (indicare "2" a set di caratteri),
- "Lucida Console", (indicare "2" a set di caratteri).

ATTENZIONE: Se si utilizza la funzione di selezione del carattere, il codice del set di caratteri verrà automaticamente posto ad "1" da Windows, e sarà necessario correggerlo manualmente. La modifica delle impostazioni del carattere avranno effetto solo alla successiva creazione della finestra

relativa, per cui sarà necessario:

- per il Font menù, terminare e riavviare la procedura,
- per il Font per stampe a video, eseguire nuovamente la visualizzazione,
- per il Font del modello di dichiarazione, chiudere e riavviare la gestione delle dichiarazioni.
	- ABC Solutions s.r.l. Via Fossalta 3055 Zona Ind. Pievesestina di Cesena 47522 Cesena (FC) Tel. 0547 419.161 – Fax 0547 419.275 – web: www.picam.it – e-mail: picam@picam.it P.IVA /Cod.Fisc./ N° Iscr.Reg. Imprese FC : 03918950407 – Cap. Soc. € 50.000 i.v.

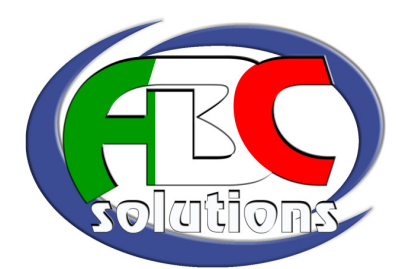

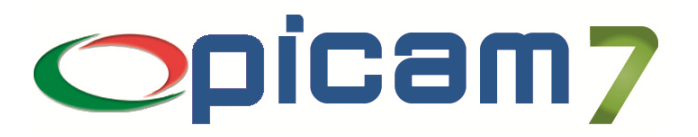

## Configurazione delle stampanti

 ATTENZIONE: <sup>I</sup>N ALCUNE CONFIGURAZIONI, È NECESSARIO CONFIGURARE LE STAMPANTI CON LA PROCEDURA SOTTO INDICATA SOLO PER LA STAMPA SU LASER DEI MODULI. PER LE STAMPA "NORMALI" VENGONO UTILIZZATE LE STAMPANTI CONFIGURATE NEL SISTEMA.

Ad ogni stampante utilizzata dalla procedura è assegnato un codice numerico di massimo tre cifre. Il codice utilizzato identifica una "stampante logica" definita da una serie di informazioni gestite dal programma "Configurazione e Servizi" > "Stampanti" > "Gestione Stampanti".

Il concetto di "stampante logica" consente, per esempio, di definire la stessa stampante "fisica" con due codici diversi con impostazioni differenti, ed utilizzare un codice per le stampe "normali" (passo 10) e l'altro per le stampe "in compresso" (passo 17, 132 colonne su carta a 80), oppure per due formati di carta diversi.

Questa caratteristica è sfruttata dalla procedura anche per stampare le dichiarazioni su modello ministeriale, che sono disegnate per stampare e posizionare i valori con caratteri a passo 10.

Il programma di gestione consente di specificare, per ogni stampante:

Una descrizione, ad esempio "Stampante laser", o "Stampante su server NT", eccetera.

Il device fisico della stampante, cioè il nome di sistema corrispondente alla stampante, il cui formato è caratteristico di ogni ambiente operativo. Per i sistemi MS-DOS o Windows, deve essere costituito dai caratteri "-D " (meno, D maiuscola, spazio) seguiti da un nome di "device " come PRN, LPT1, LPT2, COM1, NUL, eccetera. Ad esempio, la stampante collegata alla prima porta parallela si dovrà specificare "-D LPT1".

#### Per ulteriori informazioni per l'utilizzo delle stampanti in rete e/o per l'uso dello spooler di sistema di Windows, vedere gli appositi paragrafi più avanti.

Se necessario, è possibile specificare il nome di un file di testo al posto del "device", prefissandolo con i caratteri "-F ", ad esempio "-F C:\TMP\STAMPA.TXT". Il contenuto di questo file sarà sovrascritto ad ogni stampa. In questi casi può essere utile il parametro "indicatore", che attiva alcune sostituzioni nel nome del file (ad esempio, impostandolo a "v" sostituisce una eventuale sequenza di caratteri "vvv" nel nome del file con il numero video prelevato dai dati del posto di lavoro.

Il numero righe indica l'altezza della pagina di stampa, utilizzando l'interlinea corrente. Non viene preso in considerazione dai programmi di stampa su modelli ministeriali, che hanno altezza fissa. Le caratteristiche dell'alimentazione carta possono essere specificate anche con i campi **Ampiezza** (spazio = 80 colonne, "L" = 132 colonne) e **Foglio singolo** (" $C''$  = modulo continuo, "s" = foglio singolo automatico, " $M''$  = foglio singolo con alimentazione manuale).

Il tipo stampante identifica il modello e le sequenze di controllo da utilizzare per impostare vari aspetti della stampa. La procedura viene fornita con le informazioni per un modello "standard" di stampante ad aghi compatibile Epson e "HPLASER" per stampanti laser o a getto d'inchiostro compatibili HP LaserJet/DeskJet.

La voce **compatibilità** può essere impostata a spazio (stampante ad aghi), "L" (laser PCL 5) o "J" (getto d'inchiostro PCL 3), ed è utilizzata per la selezione della stampante in caso, per esempio, di stampa dichiarazioni su laser con immagine software del modello. Il parametro caratteri grafici (S/N) indica se la stampante è in grado di stampare i caratteri ASCII estesi del set MS-DOS (code-page 437).

La tabella *Inizio* (Sequenze iniziali) consente di specificare quali sequenze di controllo inviare alla stampante all'inizio di ogni stampa. È possibile scegliere fino a 5 sequenze (tramite il tasto [F2]). I codici da inviare verranno prelevati da un apposito archivio alla voce corrispondente al tipo stampante indicato.

Le altre tabelle (testa, corpo e piede) non sono attualmente utilizzate.

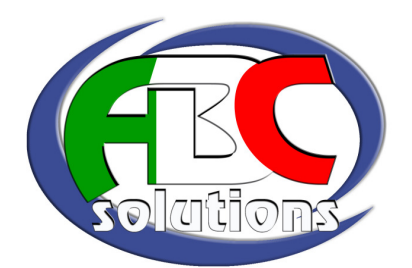

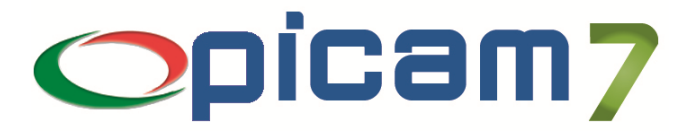

#### Utilizzo delle stampanti in rete

In caso di installazione in rete, se il software di rete lo permette, si possono utilizzare per le voci "Device di stampa" e/o "Device alternativo" anche nomi in formato "\\nome server\nome condivisione", ad esempio: "-D \\server01\laser". Questa possibilità è supportata dalle reti di Windows.

Se la stampante è collegata ad un server Novell versione 3 o 4, utilizzare invece una porta libera sulla macchina client (per esempio "-D LPT3") e collegarla alla coda Novell con il comando: "CAPTURE  $Q=name-coda$  /S=nome-server /NOBANNER /NOFF /NT /L=x", dove x è il numero della porta da collegare. Come esempio, se si desidera collegare la porta LPT3 alla coda stampante CODALAS sul server NOVELL01, utilizzare: "CAPTURE /Q=CODALAS /S=NOVELL01 /NOBANNER /NOFF /NT /L=3".

È da sottolineare che in caso di installazioni in rete occorre fare attenzione alle stampanti locali di ogni posto di lavoro: una stampante su LPT1 di un posto di lavoro può essere diversa da quella di un altro, o può essere assente.

Per questi casi sono disponibili i parametri "Device alternativo" e "per:". Insieme consentono di specificare, per una stampante condivisa in rete, due nomi di device: uno valido per il computer al quale è fisicamente connessa la stampante, ed uno per tutti gli altri computer della rete.

Procedere come segue:

- a. sul computer dove è collegata la stampante, nella configurazione delle stampanti della procedura, immettere la porta di stampa alla voce "Device alternativo", prefissandola con "-D", ad esempio "-D LPT1:" (è possibile effettuare una selezione, tramite il tasto [F2], tra le stampanti configurate in Windows);
- b. alla voce "per:", premere il tasto [F2] per riportare il codice del posto di lavoro così come visto dalla procedura (di solito corrisponde al nome di rete del computer) — lasciare in bianco la voce "Device di stampa" e salvare la registrazione;
- c. da un altro computer, nella configurazione delle stampanti della procedura, immettere la porta di stampa "di rete" alla voce "Device di stampa" — che era stata in precedenza lasciata in bianco — prefissandola sempre con "-D ", ad esempio "-D \\POSTO01\LASER4" (anche qui è possibile effettuare una selezione tra le stampanti configurate in Windows);

La stampante così configurata potrà essere utilizzata da un qualsiasi posto di lavoro della rete.

#### Utilizzo dello spooler di Windows

Sebbene opportune opzioni di configurazione delle stampanti consentono a Windows aggiungere alla coda di stampa ciò che viene inviato ad un "Device", la procedura consente di sfruttare direttamente lo spooler di Windows. Questa tecnica consente principalmente di velocizzare le stampe (Windows infatti non deve controllare ed intercettare le scritture su una stampante ed intervenire di conseguenza – con risultati, a volte, non proprio corretti), ed ha come effetto secondario la possibilità di sfruttare qualsiasi collegamento sia configurato nel pannello di controllo (ad esempio le stampanti connesse tramite porte USB, per le quali non esiste un "Device" accessibile direttamente).

Per attivare questo tipo di trattamento, è sufficiente, una volta configurata nella procedura la stampante in questione, immettere una "X" alla voce "Spooler". Da questo punto in poi, i programmi di stampa cercheranno per prima cosa il tra le stampanti configurate di Windows quella che "Stampa su:" una porta con lo stesso nome di quella indicata in "Device di stampa" (o "Device alternativo", se è il caso), e se trovata, utilizzerà la coda di stampa di questa.

L'impostazione del parametro "Spooler" viene effettuata automaticamente quando si seleziona il "Device" tramite l'elenco Windows.

ABC Solutions s.r.l. – Via Fossalta 3055 – Zona Ind. Pievesestina di Cesena – 47522 Cesena (FC) Tel. 0547 419.161 – Fax 0547 419.275 – web: www.picam.it – e-mail: picam@picam.it P.IVA /Cod.Fisc./ N° Iscr.Reg. Imprese FC : 03918950407 – Cap. Soc. € 50.000 i.v.

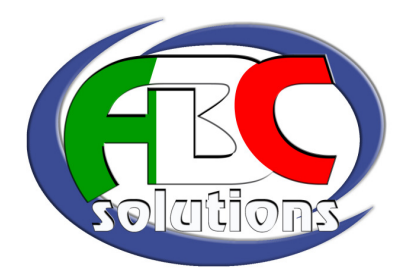

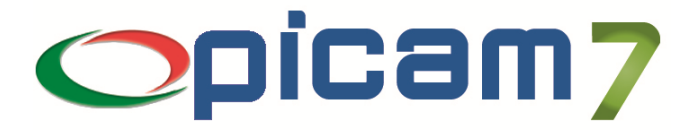

#### La configurazione della stampa a video

Per la "stampa a video", che può essere scelta in alternativa alla stampa vera e propria in molti programmi, deve essere appositamente configurata la stampante con codice 99.

Per questa stampante deve essere specificato esattamente " $STV$   $VV''$  (con "STV" maiuscolo e "vvv" minuscolo) come device, e l'indicatore deve essere posto a "V". Questo codice sarà utilizzato da tutti i posti di lavoro.

Sarà inoltre necessario assicurarsi che nel programma "Configurazione e Servizi" > "Terminali" > "Dati generali" sia indicato "99" alla voce "Stampe a video".

#### La configurazione della stampa su archivio

Un'altra alternativa alla stampa tradizionale è la possibilità di archiviare il risultato di una stampa su un file di testo. Per il corretto funzionamento di questa opzione, nel programma "Configurazione e Servizi" > "Terminali" > "Dati generali" è necessario indicare alla voce "Archiviazione stampe" il nome di una directory esistente dove memorizzare i files in questione.

#### Utilizzo della "stampa a video"

Quando si indirizza la stampa "a video", i programmi inviano i risultati delle elaborazioni su un archivio di appoggio anziché alla stampante corrente. Al termine delle operazioni, questo archivio viene visualizzato in una apposita finestra (a schermo intero nelle versioni MS-DOS o Unix). Durante la visualizzazione sono disponibili le seguenti funzionalità:

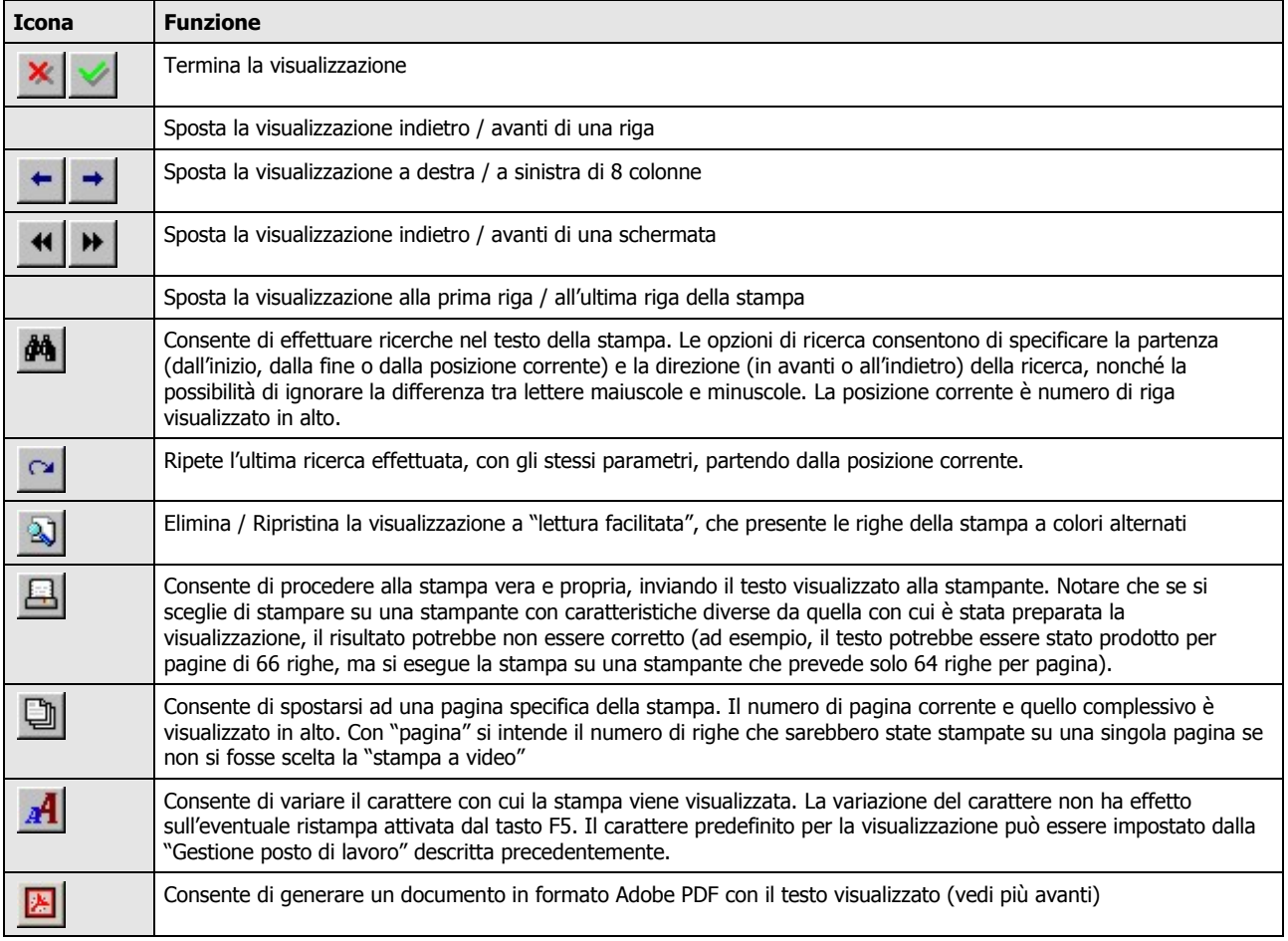

ABC Solutions s.r.l. – Via Fossalta 3055 – Zona Ind. Pievesestina di Cesena – 47522 Cesena (FC) Tel. 0547 419.161 – Fax 0547 419.275 – web: www.picam.it – e-mail: picam@picam.it P.IVA /Cod.Fisc./ N° Iscr.Reg. Imprese FC : 03918950407 – Cap. Soc. € 50.000 i.v.

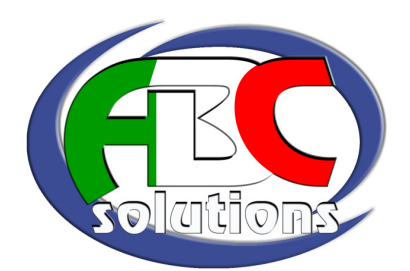

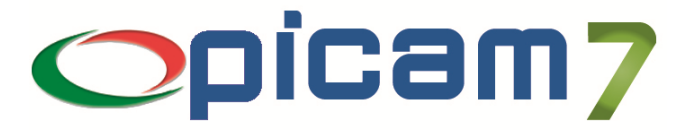

## Generazione di documenti PDF

E' possibile generare dei semplici documenti in formato Adobe Portable Document Format (PDF). Questo tipo di documenti, leggibile con il visualizzatore gratuito "Adobe Reader" disponibile su Internet (http://www.adobe.com), è richiesto, ad esempio, per l'applicazione della *firma digitale* nella trasmissione di documenti alla Camera di Commercio.

Il formato Adobe PDF, per la sua natura, è inoltre appropriato per la trasmissione di documenti tramite posta elettronica, in quanto garantisce la corretta formattazione delle informazioni nella pagina indipendentemente dal sistema che lo ha prodotto e da quello che lo utilizza.

Anziché disegnare nuovi programmi per la generazione dei documenti necessari, si è preferito integrare la generazione dei documenti in questo formato a partire da qualsiasi stampa di qualsiasi programma, utilizzando come tramite la "stampa a video".

Attualmente la generazione di documenti PDF non può essere utilizzata per le "stampe laser" (dichiarazioni fiscali, fatture, DDT, notule …) che impiegano immagini di sfondo.

Il tipo di documenti che questa tecnica è in grado di produrre è ridotto alla effettive necessità della procedura — il vantaggio è un impatto molto limitato sia in termini di spazio su disco sia di memoria di lavoro. Non vengono inoltre utilizzati software di terze parti se non il summenzionato lettore di documenti "Acrobat Reader", che è usato solo per la funzionalità di "anteprima".

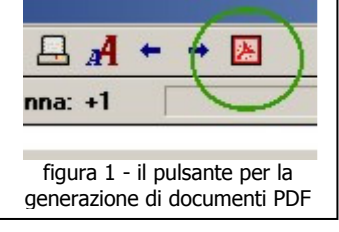

I documenti PDF sono generati a partire da quanto viene visualizzato in una "stampa a video" (descritta in precedenza). È possibile quindi utilizzare qualsiasi programma di stampa della procedura, selezionando, alla richiesta stampante, il pulsante "Video".

Una volta verificata la correttezza dei dati visualizzati, la generazione del PDF è attivata facendo clic con il mouse sull'apposito pulsante (figura 1).

Si aprirà una finestra come quella di figura 2, dove verranno richiesti i parametri per la generazione del documento. Facendo clic sul pulsante [ Salva ] si aprirà il box di selezione file di Windows che consentirà di

specificare il nome e la posizione del documento da scrivere. I dati richiesti per la generazione sono:

#### Titolo del documento

Preimpostato con il nome del programma che ha generato i dati, questo testo viene incluso nelle informazioni del documento PDF.

Formato carta

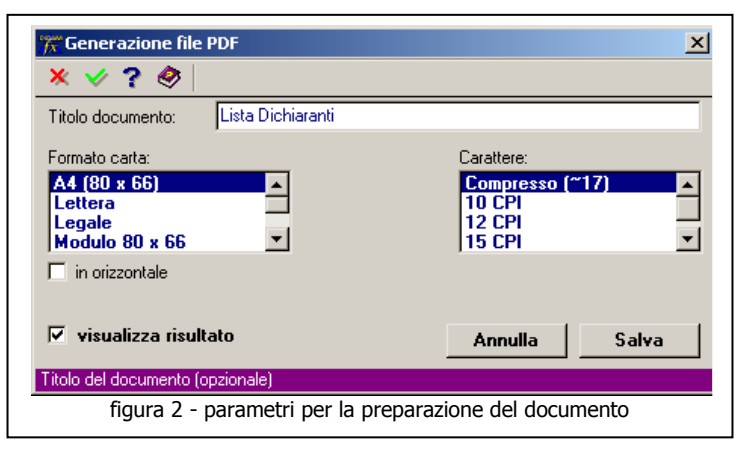

Consente di specificare il formato della carta (i documenti PDF devono avere specificato il formato di ogni pagina). Predefinito con il formato A4, il formato standard delle stampanti laser e delle fotocopiatrici, consente la stampa di testo in 66 righe per pagina su 80 colonne (utilizzando il carattere Courier a passo 10).

Gli altri formati disponibili possono essere utilizzati per necessità speciali — il loro impiego è comunque sconsigliato.

Barrando la casella sottostante è possibile disporre la pagina in orizzontale anziché in verticale.

ABC Solutions s.r.l. – Via Fossalta 3055 – Zona Ind. Pievesestina di Cesena – 47522 Cesena (FC) Tel. 0547 419.161 – Fax 0547 419.275 – web: www.picam.it – e-mail: picam@picam.it P.IVA /Cod.Fisc./ N° Iscr.Reg. Imprese FC : 03918950407 – Cap. Soc. € 50.000 i.v.

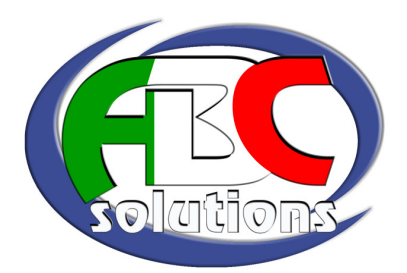

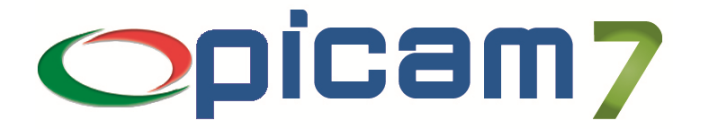

#### Carattere

Indica il tipo di carattere da impiegare nella preparazione del documento. Sono disponibili attualmente solo i caratteri Courier a 6 linee per pollice (equivalente all'interlinea 1/6" delle stampanti della procedura), nei passi 10, 12, 15, 20 caratteri per pollice e *compresso* (circa 17 CPI). Quest'ultimo (*predefinito*), consente di disporre una stampa di 132 colonne su una pagina A4.

#### Visualizza risultato

Barrando questa casella, ed avendo installato sul proprio PC il software "Adobe Reader", è possibile visualizzare il documento così generato.

#### Avvertenze - Generazione della stampa

I migliori risultati nella generazione di documenti in formato PDF si ottengono impiegando il formato carta A4 e preparando la stampa con lo stesso numero di righe per pagina del documento stesso (66).

Verificare che la stampante corrente abbia questo numero di righe, in quanto la "stampa a video" preleva questa informazione dalla stampante correntemente attiva nella procedura.

Per le stampe originariamente su 80 colonne, è possibile selezionare il carattere "10 CPI".

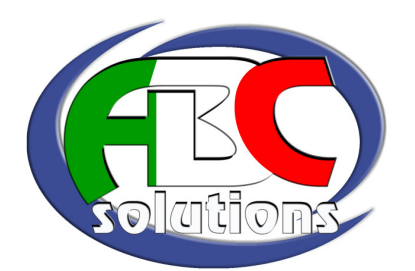

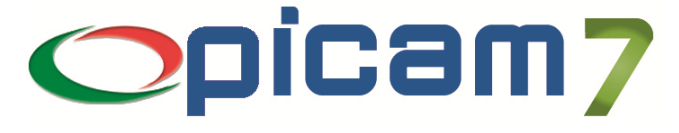

# Gestione degli utenti della procedura

L'accesso alla stessa è regolato dai privilegi concessi a livello di utente. Avviando il programma, viene come prima cosa richiesta

l'identificazione dell'utente; l'operatore dovrà immettere un nome utente e, opzionalmente, una password di accesso per poter lavorare.

Questa modalità operativa consente di limitare l'accesso alla procedura – e quindi agli eventuali *dati sensibili* gestiti con questa - alle sole persone autorizzate, in ottemperanza ai *requisiti minimi* richiesti dalla normativa vigente.

Come nome utente, viene proposto automaticamente quello rilevato dal sistema operativo (nei sistemi Windows, ad esempio, è lo stesso nome utilizzato per l'accesso alla rete). *È da sottolineare comunque che la* gestione utenti della procedura non è collegata in nessun altro modo alla gestione utenti del sistema ospite: viene utilizzata infatti una tabella interna alla procedura stessa. L'operatore potrà comunque immettere un altro identificativo tra quelli configurati.

#### Privilegi degli utenti

Ad ogni utente della procedura sono concessi speciali privilegi, configurabili tramite la "Gestione utenti". In sintesi sono:

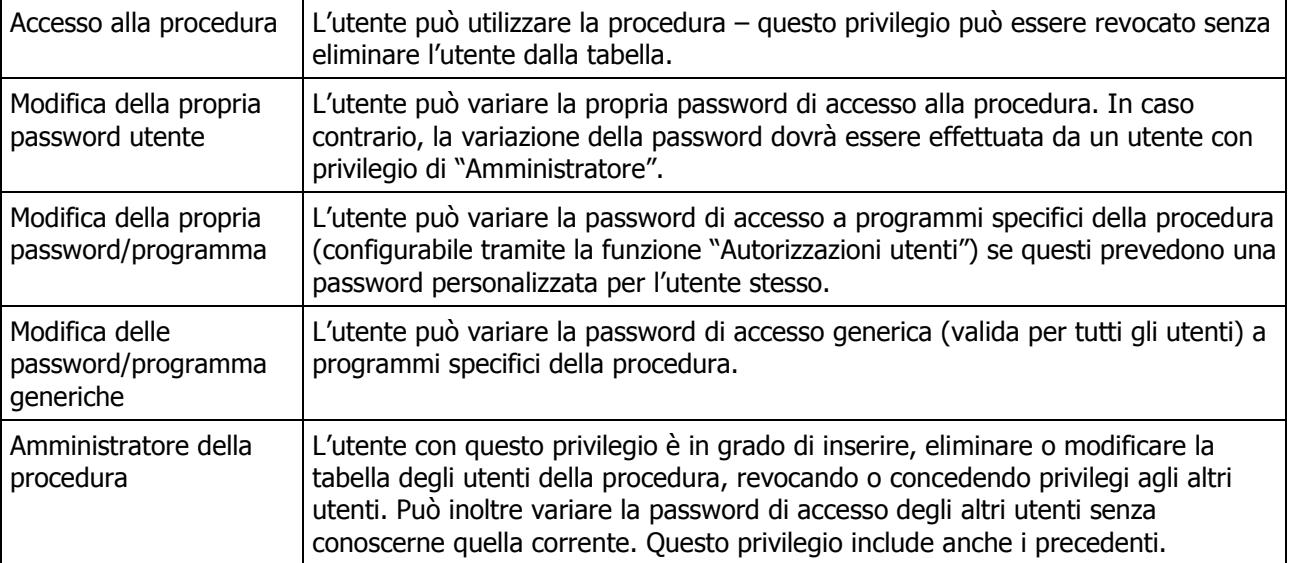

#### Variazione della password utente

Gli utenti con privilegio di amministratore e gli utenti con possibilità di variazione della propria password possono modificare la password di accesso alla procedura tramite la funzione "Gestione utenti", presente nel menù "Configurazione e servizi" → "Servizi". Agli amministratori è consentito scegliere l'utente del quale variare la password, mentre per altri il programma consente di operare solo su se stessi.

La variazione della password si attiva premendo l'apposito tasto funzione una volta posizionatisi sul campo "Denominazione": Verrà richiesta la password attuale (opzionale per gli amministratori) e la nuova password, da immettere due volte per conferma. Una password vuota è ammessa.

# $\mathbb{W}$  ATTENZIONE: Una volta variata la password, si dovrà salvare la registrazione DELL'UTENTE PER RENDERE EFFETTIVA LA MODIFICA.

La password ha una validità predefinita di 6 mesi. La data di scadenza viene visualizzata nella "Gestione utenti". Una volta superata la data di scadenza, ad ogni accesso alla procedura verrà segnalato questo evento.

ABC Solutions s.r.l. – Via Fossalta 3055 – Zona Ind. Pievesestina di Cesena – 47522 Cesena (FC) Tel. 0547 419.161 – Fax 0547 419.275 – web: www.picam.it – e-mail: picam@picam.it P.IVA /Cod.Fisc./  $N^{\circ}$  Iscr.Reg. Imprese FC : 03918950407 – Cap. Soc.  $\in$  50.000 i.v.

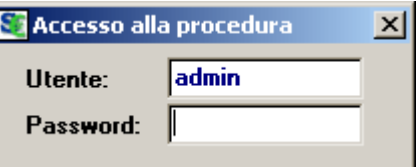

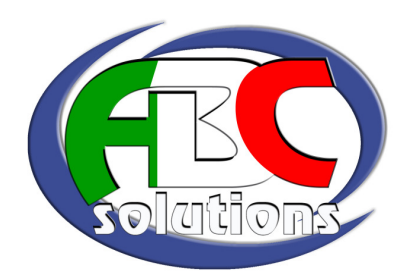

#### Configurazione degli utenti

La procedura viene fornita con due utenti preconfigurati: "admin" e "user". Il primo è configurato come amministratore della procedura, il secondo come utente generico, senza password ne altri privilegi se non quello di accesso.

SI RACCOMANDA DI VARIARE IL PRIMA POSSIBILE LA PASSWORD PREDEFINITA DELL'UTENTE "ADMIN", tramite "Configurazione e servizi"  $\rightarrow$  "Servizi"  $\rightarrow$  "Gestione utenti", come descritto in precedenza.

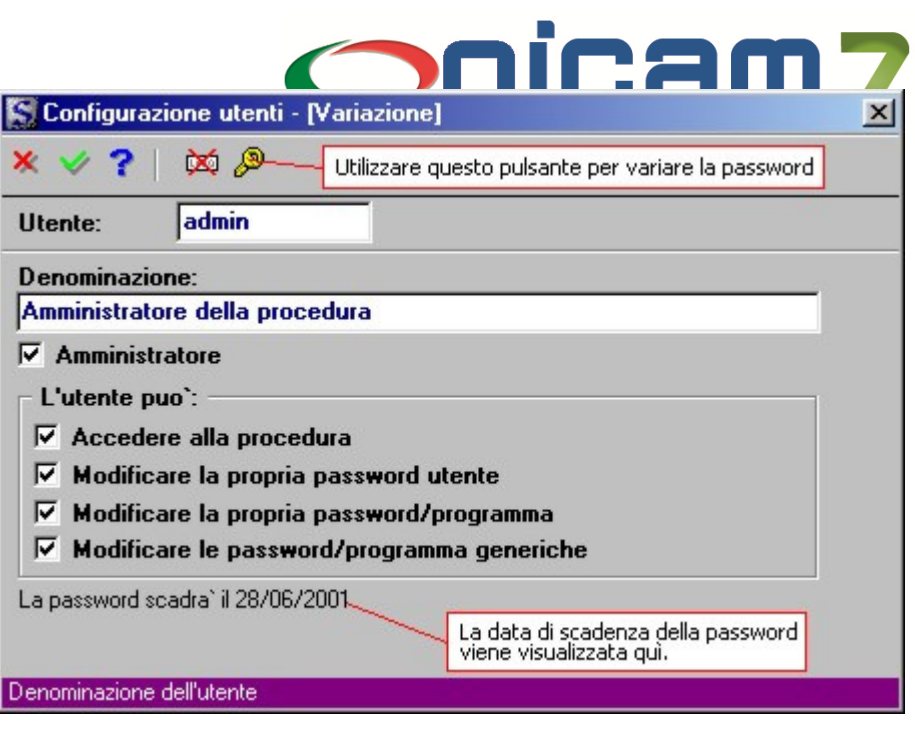

Con questo utente, e con il medesimo programma, sarà possibile successivamente inserire gli altri utenti necessari.

Si consiglia di NON utilizzare l'utente "admin" per operare normalmente con la procedura, e di variarne la password appena possibile per sicurezza.

 $\mathbb{W}$  Ricordarsi che, se non sono configurati altri utenti con privilegio di amministratore, E SI REVOCA LO STATO DI AMMINISTRATORE ALL'UTENTE "ADMIN" O SE NE DIMENTICA LA PASSWORD, NON SARÀ PIÚ POSSIBILE EFFETTUARE VARIAZIONI SUGLI UTENTI.

Tenere presente che sia il nome utente che la password hanno una lunghezza massima di 12 caratteri, e che per il primo le lettere vengono convertite automaticamente in minuscolo, mentre la password non fa distinzione tra maiuscole e minuscole.